## **ESP+**

[Support Produit](https://kbespplus.asicentral.com/fr/kb) > [Projects & Presentation](https://kbespplus.asicentral.com/fr/kb/projects-presentation) > [Échantillon virtuel](https://kbespplus.asicentral.com/fr/kb/articles/virtual-samples)

## Échantillon virtuel

Jennifer M - 2023-04-19 - [Projects & Presentation](https://kbespplus.asicentral.com/fr/kb/projects-presentation)

Vous pouvez créer un exemple virtuel dans une présentation ESP+. Pour accéder à la section Modifier le produit, ouvrez le projet et accédez à l'onglet Présentation. Faites défiler jusqu'à la zone Modifier les produits et cliquez sur l'élément pour lequel vous souhaitez créer un échantillon virtuel.

## [Découvrez comment accéder à la section Modifier le produit](https://support.asicentral.com/knowledgebase/videos/esp/accesseditprods/accesseditprods.mp4)

Sur la page Modifier les détails du produit, cliquez sur « Virtual Sample Studio » sous l'image du produit.

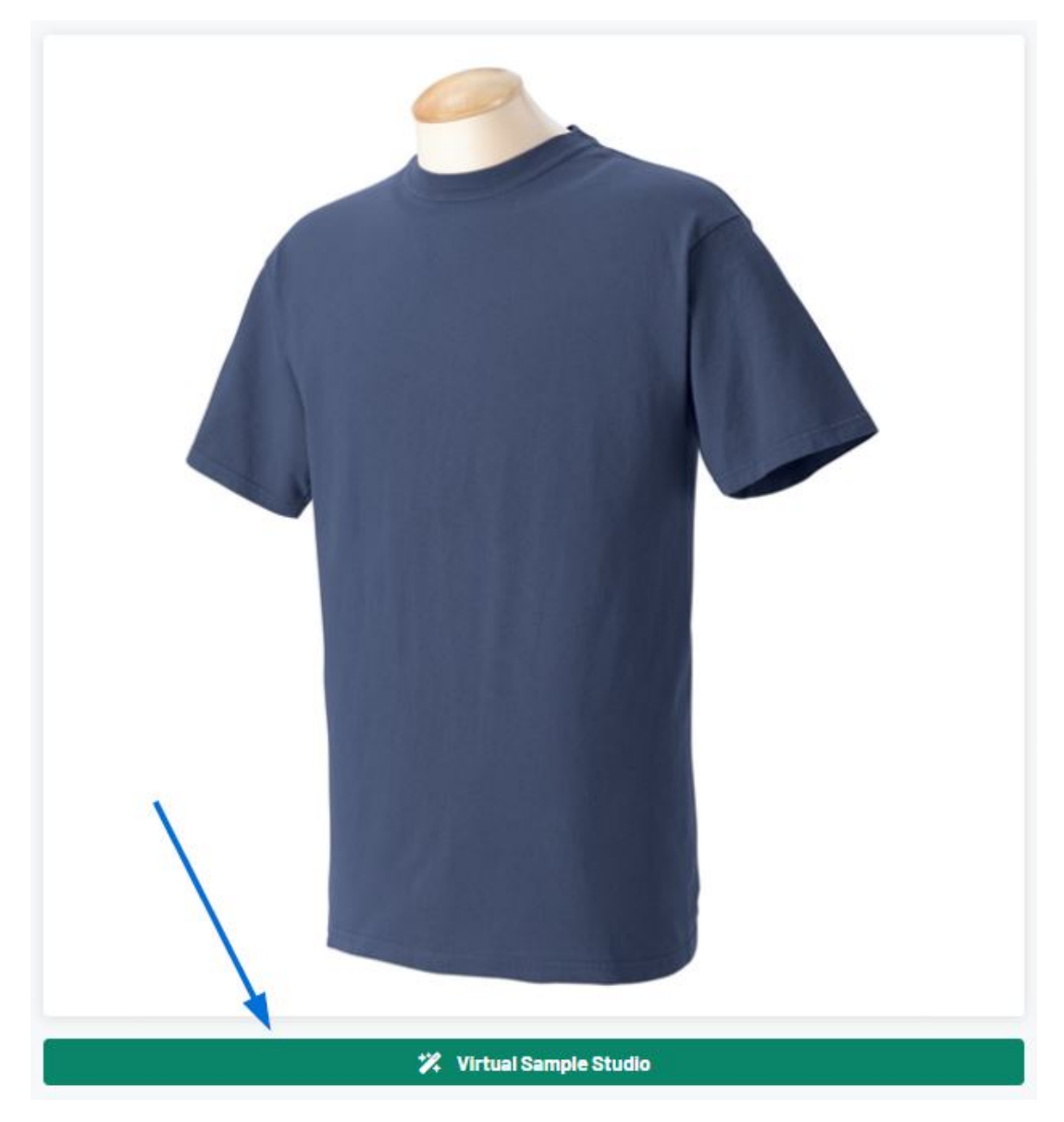

La fenêtre Virtual Sample Studio s'ouvre. Dans cette zone, faites défiler les images en bas,

puis cliquez sur celle avec laquelle vous souhaitez travailler. Ensuite, utilisez le bouton Télécharger pour parcourir votre ordinateur et sélectionner le fichier d'illustration.

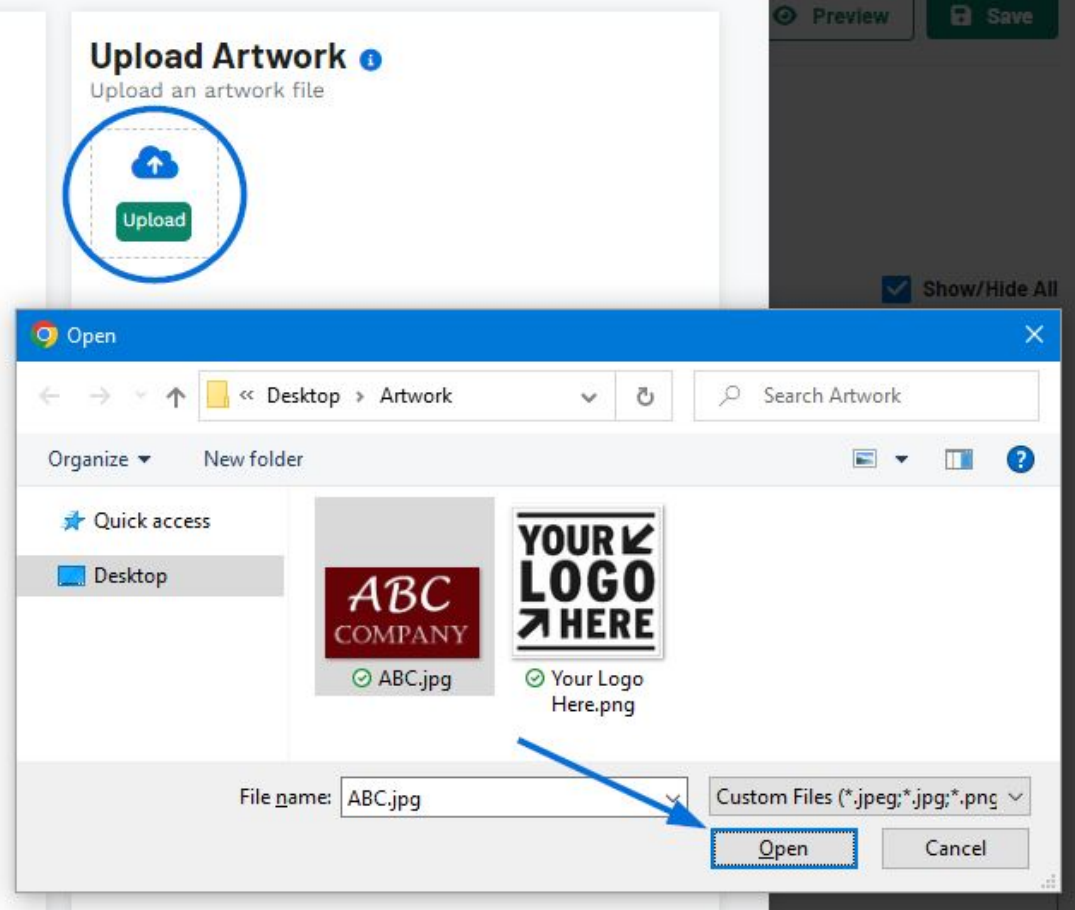

L'illustration téléchargée sera ajoutée au-dessus de l'image du produit. Sur l'image ellemême, il y a des options d'édition dans chaque coin:

- Coin supérieur gauche : deux flèches incurvées dans un cercle indiquent l'option permettant de faire pivoter l'illustration téléchargée sur l'image. Cliquez sur cette icône et faites glisser la souris pour faire pivoter l'illustration téléchargée.
- Coin supérieur droit : une flèche avec des points à chaque extrémité indique l'option permettant de redimensionner l'illustration téléchargée sur l'image. Cliquez sur cette icône et faites glisser la souris pour redimensionner l'illustration téléchargée.
- Coin inférieur gauche : l'icône de la corbeille indique la possibilité de supprimer l'illustration téléchargée de l'image.
- Coin inférieur droit : les flèches pointant dans quatre directions indiquent la possibilité de déplacer l'illustration téléchargée sur l'image. Cliquez sur cette icône et faites glisser la souris pour déplacer l'illustration téléchargée vers un nouvel emplacement sur l'image.

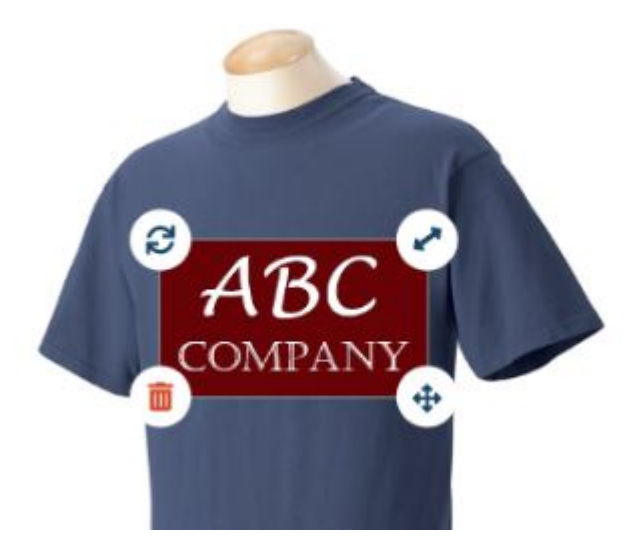

Dans la section Modifier l'illustration, il existe des options pour mettre à jour l'illustration téléchargée. Si l'illustration téléchargée est sur un fond blanc, utilisez le curseur pour supprimer tout le blanc de l'image. Vous pouvez également retourner l'illustration horizontalement ou verticalement.

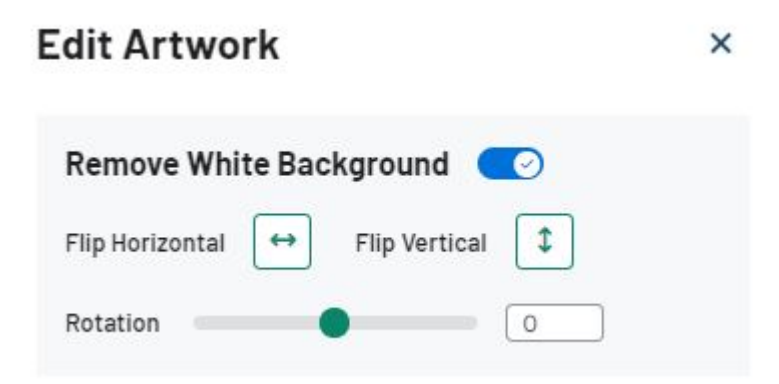

Si l'illustration téléchargée contient moins de 12 couleurs individuelles, vous pourrez modifier les couleurs de l'illustration. Lorsque l'arrière-plan blanc est supprimé de l'illustration, l'échantillon de couleur s'affiche avec une ligne rouge diagonale.

Pour modifier une couleur, cliquez dessus, puis utilisez les options de la section Choisir une nouvelle couleur pour sélectionner la nouvelle couleur. Si vous avez une valeur de couleur spécifique, vous pouvez entrer le code hexadécimal de cette nuance dans la zone Choisir une couleur personnalisée.

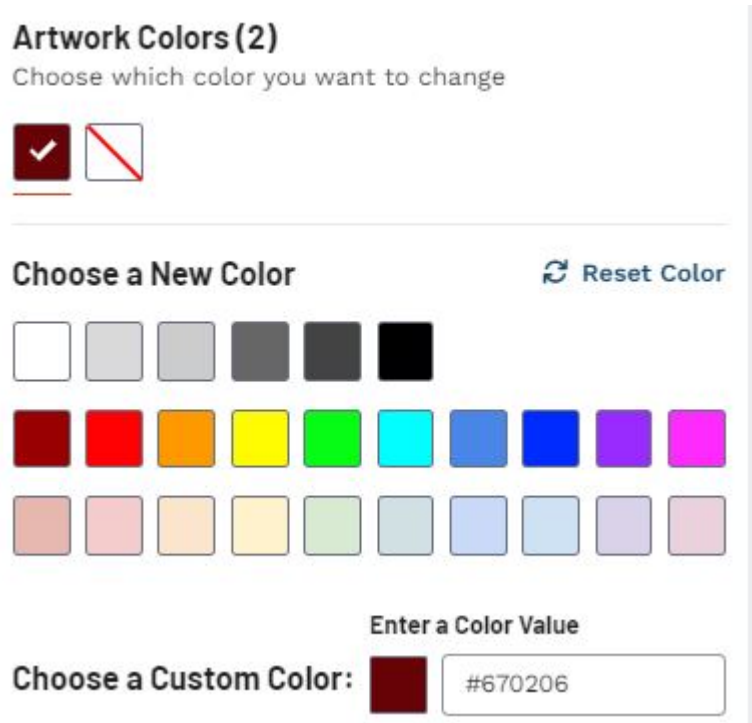

Lorsque vous avez terminé de modifier l'illustration, cliquez sur le bouton Suivant pour enregistrer le dessin dans la présentation. Entrez un nom pour cette conception dans la case disponible, puis cliquez sur le bouton Enregistrer la conception.

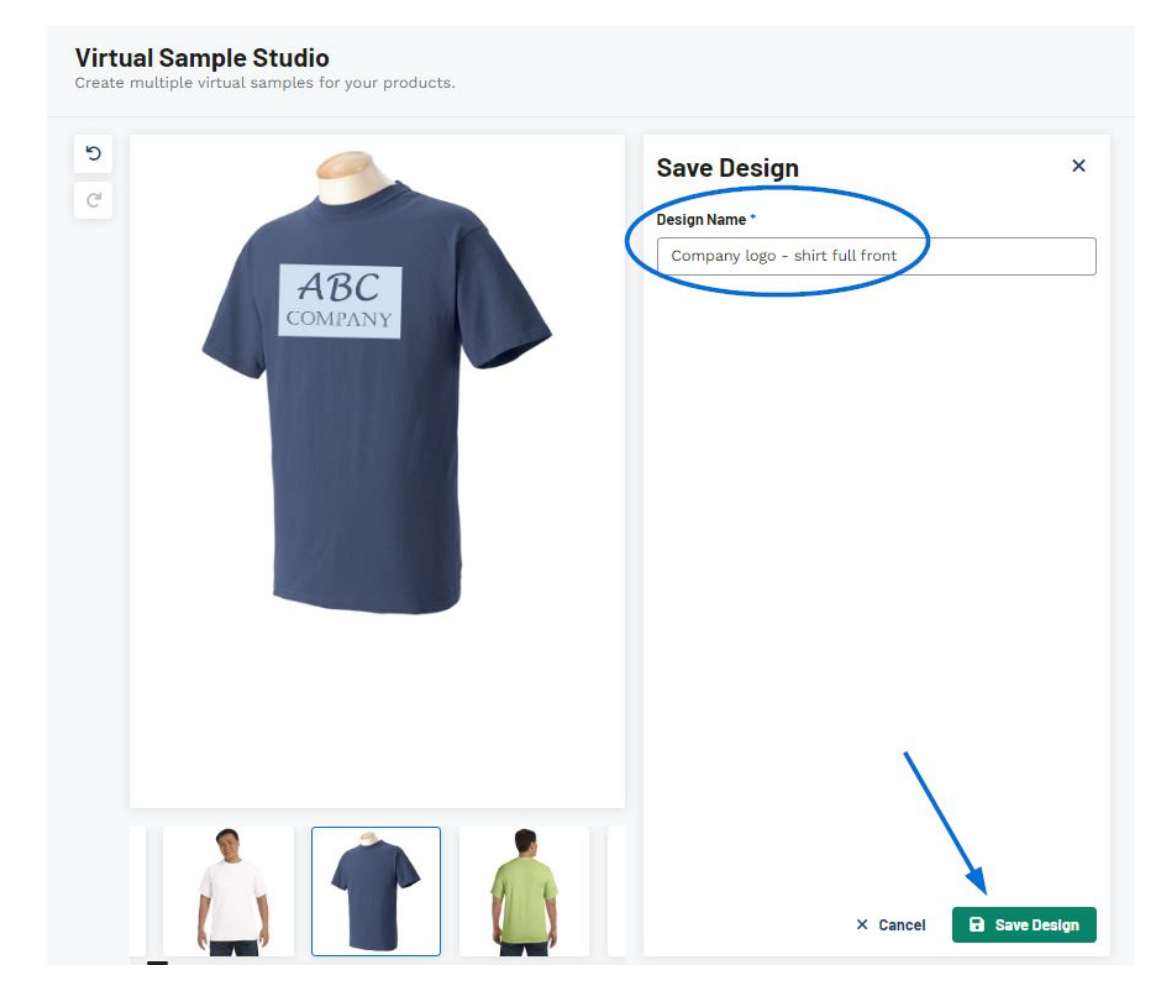

Les exemples d'images virtuelles seront affichés en premier dans la section Images du produit. Vous pouvez continuer à cliquer sur le bouton Virtual Sample Studio pour créer des exemples virtuels supplémentaires.

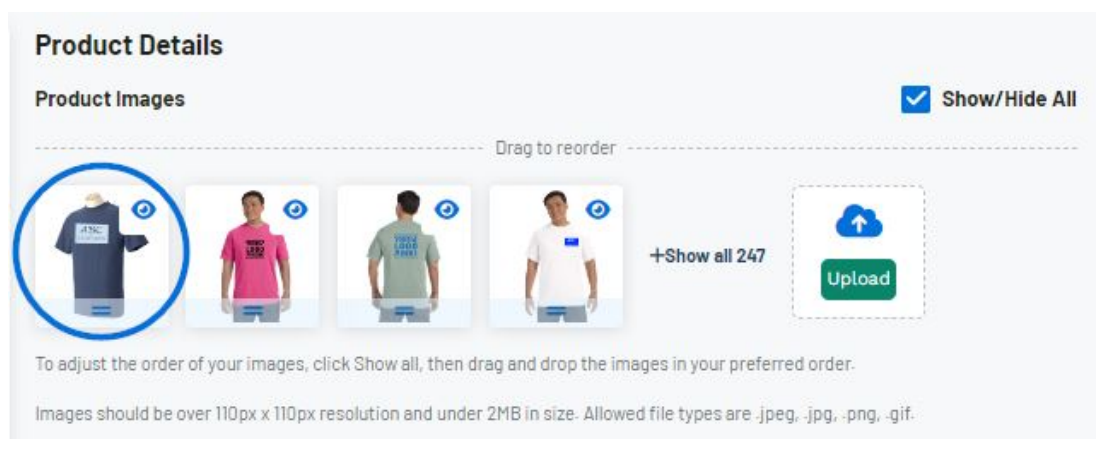

[Regardez le Virtual Sample Studio en action!](https://support.asicentral.com/knowledgebase/videos/esp/vs/vs.mp4)

## Contenu lié

• [Edit Product Information](https://kbespplus.asicentral.com/fr/kb/articles/edit-product-information)